# Factsheet Multiple Choice mit OLAT

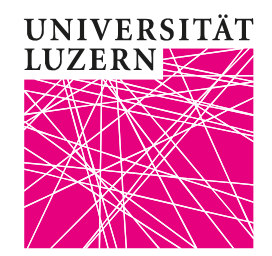

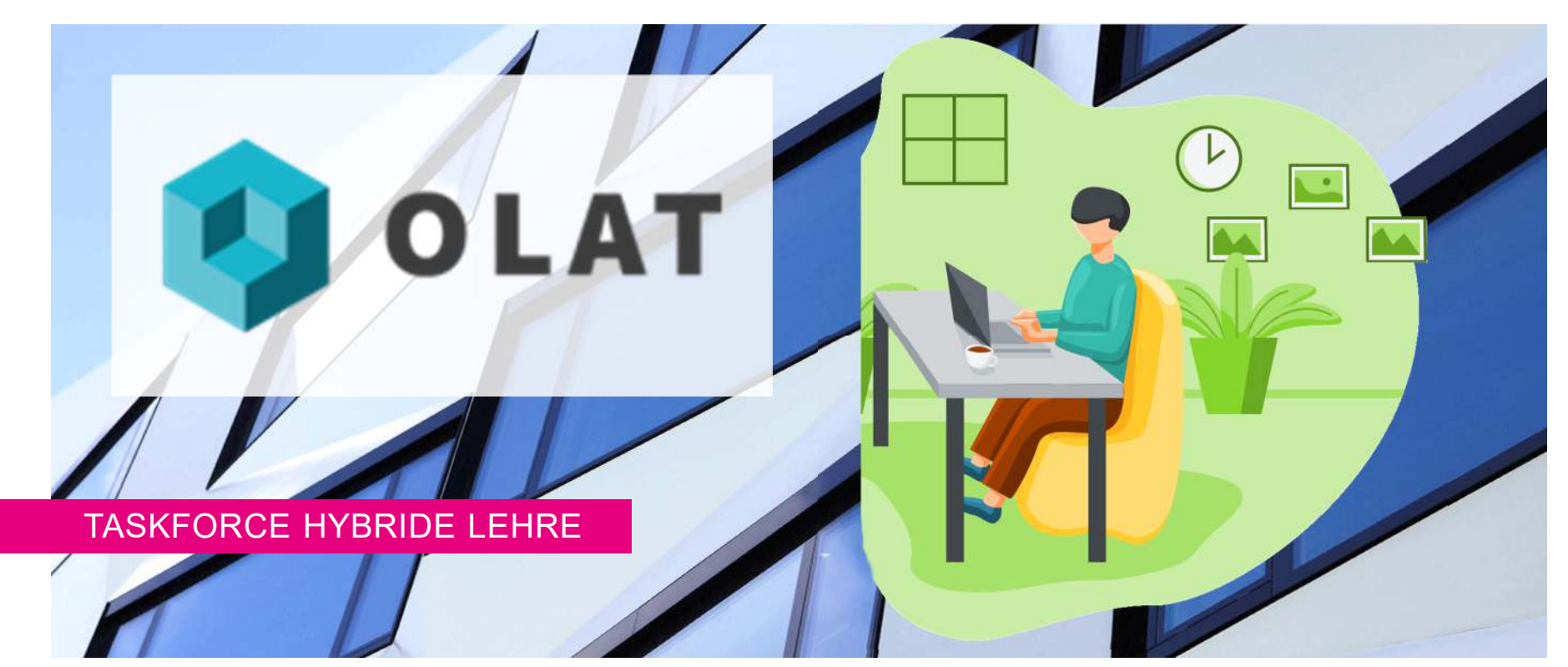

# <span id="page-1-0"></span>**Überblick**

In diesem vorgeschlagenen Szenario lösen die Studierenden Aufgaben in OLAT in den Formaten Single Choice, Multiple Choice und K-Prim. Der Zugang ist nur in der vereinbarten Prüfungszeit möglich und alle Antworten werden sicher abgespeichert. Betrugsvermeidung kann durch Randomisierung, Zeitbegrenzung, Kameraschwenk und Side View erfolgen. Das Setup ist zwar vorbereitungsintensiv, die Durchführung aber relativ einfach und die Auswertung komplett automatisch. Bei diesem Szenario gibt eseinige Optionen, die je einzeln genutzt oder nicht genutzt werden können.

#### I.[Prüfung technisch einrichten](#page-2-0)

- II.[Vermeidung von Betrug: didaktisch](#page-5-0)
- III.[Vermeidung von Betrug: per OLAT](#page-8-0)
- IV.[Vermeidung von Betrug: per Kamera](#page-17-0)
- V.[Ablauf der Prüfung](#page-18-0)
- VI.[Studierende informieren und vorbereiten](#page-19-0)
- VII.[Unterstützung durch die Taskforce Hybride Lehre](#page-21-0)

Bitte beachten Sie auch unsere <u>Tipps zur Erstellung von Auswahlantwortfragen</u> [PDF].

# <span id="page-2-0"></span>**I. Prüfung technisch einrichten**

Sie können den folgenden Klausuraufbau sowohl im bestehenden Kursordner einrichten (empfohlen) oder in einem eigens dafür erstellten Kurs. Sie richten in OLAT den Kursbaustein «Test» ein. Wichtig dabei ist, dass Sie Sichtbarkeit und Zugang richtig einstellen, damit die richtigen Personen zum richtigen Zeitpunkt Zugriff auf die richtigen Klausurunterlagen erhalten.

- 1. Öffnen Sie den **Kurseditor** und wählen Sie unter «Kursbausteine einfügen» den «Test» aus.
- **2. Titel und Beschreibung:** Geben Sie als kurzen Titel z.B. ein: «Klausur HS20».
	- ► Tipp: Hier NICHT den Namen der Gruppe vermerken, sondern eine allgemeine, für alle an der Klausur teilnehmenden Studierenden identische Beschreibung wählen.

Kurze Video-Tutorials zu vielen Funktionen von OLAT finden Sie auf folgender Seite: <https://tube.switch.ch/channels/627adf59?order=episodes&view=list>

[Zurück zum Inhaltsverzeichnis](#page-1-0)

# **I. Prüfung technisch einrichten**

**3. Sichtbarkeit:** Setzen sie das Häkchen bei «Gruppenabhängig» und wählen Sie die entsprechende Gruppe der Studierenden aus. Verwenden Sie für die Gruppenzuteilung unbedingt die in OLAT hinterlegten Mailadressen der Studierenden. Fügen Sie eine Beschreibung in das Feld «Information wenn sichtbar und kein Zugang» ein, zum

Beispiel:

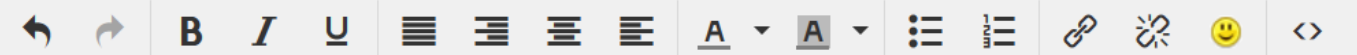

Hier finden Sie am Tag der Klausur die Prüfung. Sie werden die Prüfung online auf OLAT in diesem Kursbaustein lösen.

Bitte stellen Sie vorab sicher, dass Sie Ihren Prüfungsort entsprechend den Vorgaben eingerichtet haben.

### **4. Zugang**:

- • Setzen Sie das Häkchen bei «Datumsabhängig» und stellen die exakte Zeit der Prüfung ein. Es ist von Vorteil, wenn Sie etwas mehr Zeit geben, z.B. bis 15 Minuten nach offiziellem Ende der Prüfung, damit Studierenden nicht aufgrund von technischen Problemen der Zugang verweigert wird.
- $\bullet$  Setzen Sie das Häkchen bei «Gruppenabhängig» und wählen Sie die entsprechende Gruppe der Studierenden aus.

Sichtbarkeit und Zugang sollten idealerweise so eingestellt sein, dass die Studierenden den Test schon vor der Prüfung sehen, aber nicht öffnen können.

#### **5. Test-Konfiguration**: Stellen Sie alles gemäss **Korrektur** a Auto Abbildung rechts ein. Für den Moment können Sie  $\bigcap$  Manuell das oberste Feld «Gewählte Datei» ignorieren.**Punkte auf Test-Startseite anzeigen**  $\Box$  $\Box$ Resultate auf Test-Startseite anzeigen **6. Optionen**: Stellen Sie alles gemäss den drei unten stehenden Abbildung ein.**Resultate nach Testabschluss**  $\Box$ anzeigen **Menu Darstellung** Alle Fragen Anzahl Lösungsversuche limitieren  $\Box$ **Persönliche Notizen** ◯ Nur Sektionstitel Erster bestandener Lösungsversuch  $\Box$ Anzahl Fragen im Test anzeigen  $\overline{\smile}$ **Gruppierung der Fragen** ● Eine Frage pro Seite zählt ◯ Eine Sektion pro Seite inaahl Dunkto in Nur Modul anzeigen, LMS ausblenden  $\checkmark$  $\checkmark$ **Fragetitel anzeigen** <del>Abbrechen erlaub</del> **Menu-Navigation anzeigen**  $\checkmark$ Nummerierung der Antworten in  $\Box$ **Buchstaben anstelle von Zahlen** Unterbrechen erlauben  $\checkmark$ **Menu-Navigation erlauben** verwenden **9. Highscore**: Alle Häkchen entfernen. **10. Publizieren**: Klicken Sie rechts oben auf das rote XPublizieren [Zurück zum Inhaltsverzeichnis](#page-1-0)Taskforce Hybride Lehre

**UNIVERSITÄT LUZERN** 

### **I. Prüfung technisch einrichten**

# <span id="page-5-0"></span>**II. Vermeidung von Betrug: didaktisch**

Wie einfach oder schwierig es ist, unerlaubte Mittel in einer Prüfungssituation zu nutzen, hängt von vielen Parametern ab. Grundsätzlich gilt: Je offener Fragen gestellt werden, je komplexer die Aufgaben sind und je individueller sowohl Frage als auch Antwort ausfallen, desto schwieriger wird der Betrug.

#### Open Book

 Sind alle möglichen Hilfsmittel erlaubt, so können keine unerlaubten Quellen benutzt werden. Die Fragen bzw. Aufgaben müssen dann so gestellt werden, dass reines Faktenwissen vorausgesetzt wird und das (ständige) Nachschlagen zu viel Zeit in Anspruch nehmen würde.

#### Komplexe Aufgabenstellung

 $\blacktriangleright$  Reine Wissensfragen können per Copy-Paste beantwortet oder gegoogelt und ebenso einfach und schnell unter Studierenden ausgetauscht werden. Stellen Sie Aufgaben, die die Studierenden kognitiv stärker fordern. Eine Single Choice-Aufgabe muss nicht in wenigen Sekunden beantwortet werden, sondern kann komplexe Operationen verlangen, bevor sich die Studierenden für die eine oder andere Antwort entscheiden. Verlangen Sie z.B. eine kritische Analyse eines Sachverhalts oder die Anwendung auf eine neue Situation. Orientierung bietet eine Lerntaxonomie (siehe nächste Seite). So wird nicht nur Betrug schwieriger, die Aufgaben werden auch interessanter und finden sich höchstwahrscheinlich näher an der späteren beruflichen Realität der Studierenden.

# **II. Vermeidung von Betrug: didaktisch**

**UNIVERSITÄT LUZERN** 

### **Beispiel gemäss [Blooms Taxonomie](https://cft.vanderbilt.edu/guides-sub-pages/blooms-taxonomy/):**

K O M P L E XI ÄT

**Erinnern**: "Nennen Sie die vom BAG vorgeschlagenen Hygiene-Massnahmen."

**Verstehen**: "Sie erhalten einige aktuelle Kennzahlen zur Verbreitung des Coronavirus in Europa. Basierend auf diesen Kennzahlen sollen Sie den momentanen Zustand der Verbreitung in Europa in eigenen Worten beschreiben."

**Anwenden**: "Sie erhalten Angaben zu mit dem Coronavirus infizierten und daran verstorbenen Personen einiger Länder. Aufgrund dieser Angaben sollen Sie die Massnahmen dieser Länder bezüglich des Erfolgs der dort vorgenommenen Massnahmen einteilen."

**Analysieren**: "Sie sehen in einem Film ein Interview mit Rettungssanitätern in Italien. Die Aufgabe dazu lautet: Welche Aspekte/Dimensionen von Belastung werden im Interview angesprochen?"

**Synthese**: "Entwickeln Sie einen eigenen Index, mit dem Sie den Erfolg der Massnahmen der europäischen Länder messen können."

**Beurteilen, Bewerten**: "Anzahl der vom Coronavirus infizierten versus der daran gestorbenen Personen; Zeitpunkt und Striktheit des Lockdowns; Situation des Gesundheitssystems vor der Corona-Pandemie: Welcher der drei Indikatoren eignet sich ihrer Meinung nach für die Einschätzung der Wirksamkeit eines Landes in der Bekämpfung des Coronavirus und welcher<br>skanniskt? Ramünder Sie Ihre Antwert " eher nicht? Begründen Sie Ihre Antwort."

# **II. Vermeidung von Betrug: didaktisch**

**UNIVERSITÄT LUZERN** 

### Individualisierung

 Lassen Sie einzelne Aufgaben durch individuell gewählte Beispiele begründen und diese Begründung per Word-Dokument in einen Teilnehmerordner hochladen.

### Formatives Assessment

 Üben Sie die konkrete Prüfungssituation mit Ihren Studierenden. Eine Motivation zum Betrug besteht mutmasslich in der Unsicherheit, sowohl bezüglich der ungewohnten Prüfungsumgebung als auch klassisch gegenüber den konkreten Fragestellungen. Wenn die Studierenden idealerweise mehrfach und semesterbegleitend echte Prüfungsaufgaben vergangener Semester im aktuellen Prüfungsmodus üben können, kann dies die Unsicherheit deutlich senken.

### Prüfung ohne Bewertung

 Wenn gemäss der Studien- und Prüfungsordnung möglich, lassen Sie die Note der Prüfung weg. Ohne Note gibt es keine Notwendigkeit zum Betrug. In OLAT können Sie zu jeder einzelnen Antwort eine automatische Rückmeldung eingeben. So vertiefen die Studierenden ihr Verständnis während sie die Prüfung lösen. Erklären Sie Ihren Studierenden, dass es für den weiteren Studienfortschritt erstrebenswert ist, z.B. mindestens 80% der erreichbaren Punkte zu erlangen.

<span id="page-8-0"></span>**UNIVERSITÄT LUZERN** 

Der Kursbaustein «Test» in OLAT erlaubt verschiedene Massnahmen zur Betrugsvermeidung. Diese können einzeln oder kombiniert eingesetzt werden. Hier werden einige Massnahmen besprochen und gezeigt, wie sie technisch umgesetzt werden können.

Ein OLAT-Test besteht aus drei Ebenen:

- 1. Test
- 2. Sektion
- 3. Fragen

Auf jeder Ebene finden Sie einige Einstellungsmöglichkeiten, die den Verlauf des Tests beeinflussen. Die Ebene Test kann mehrere Sektionen beinhalten und die Ebene Sektion kann mehrere Fragen beinhalten.

**UNIVERSITÄT LUZERN** 

### **Randomisierung der Fragenreihenfolge**

Dadurch werden allen Studierenden dieselben Fragen in variierender Reihenfolge gezeigt. Dies ist zu empfehlen, wenn alle Fragen in etwa gleichwertig sind und die Reihenfolge der Bearbeitung beliebig.

Hervorragend kombinierbar mit der Randomisierung der Fragenauswahl.

Sektionsebene: Zufällige Reihenfolge der Fragen?  $\odot$  Ja  $\odot$ **Nein** 

Taskforce Hybride Lehre

[Zurück zum Inhaltsverzeichnis](#page-1-0)

**UNIVERSITÄT LUZERN** 

### **Randomisierung der Fragenauswahl**

Entwerfen Sie mehr Fragen als Sie in einer Sektion stellen wollen und wählen Sie anschliessend, wie viele dieser Fragen die Studierenden in dieser Sektion beantworten sollen. So variiert der Test auch inhaltlich zwischen den Studierenden. Wichtig ist hierbei, dass alle Fragen einer Sektion gleichwertig in Schwierigkeit, Zeitanspruch und Wertung sind.

Hervorragend kombinierbar mit der Randomisierung der Fragen.

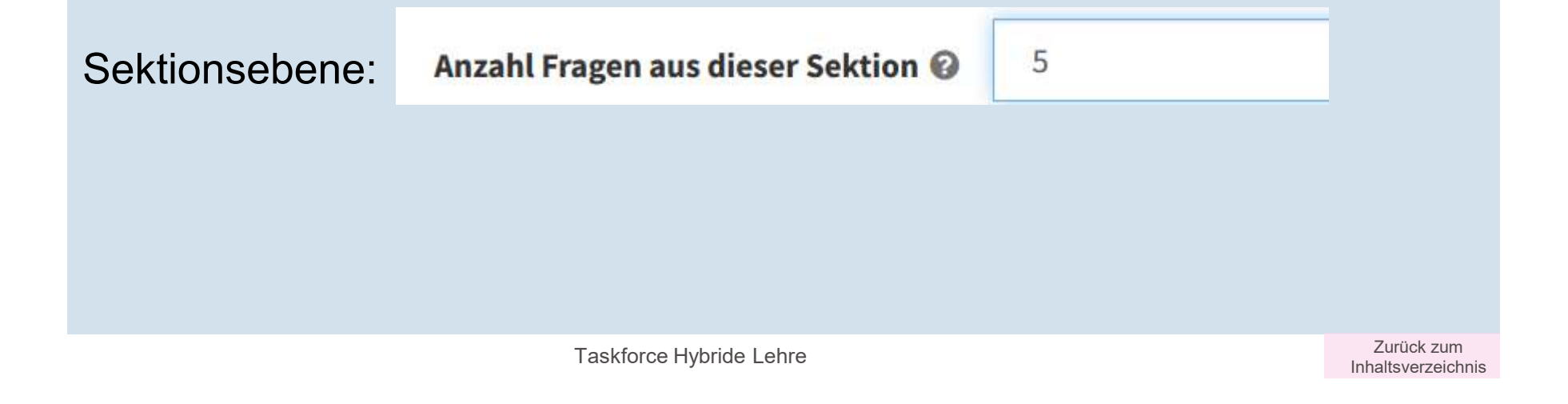

**UNIVERSITÄT LIJZERN** 

### **Nur eine Frage gleichzeitig sichtbar**

Studierenden sehen in dieser Variante nicht die gesamten Fragen im Überblick, sondern immer nur eine Frage. Sobald diese beantwortet ist, gilt dies final und die Studierenden erhalten die nächste Frage. Dadurch wird der Austausch über die Antworten unter den Studierenden sehr erschwert.

Empfohlen wird, zuerst einige einfache Fragen zu stellen, um die Nervosität der Studierenden zu senken.

Im Kurseditor-Tab «Optionen» das Häkchen NICHT setzen bzw. entfernen:

**Menu-Navigation anzeigen** 

Sehr gut kombinierbar mit der Randomisierung der Fragenauswahl, allenfalls auch mit einer Zeitbegrenzung der einzelnen Fragen.

**UNIVERSITÄT LUZERN** 

### **Begrenzung der Antwortzeit bei jeder Frage**

In Kombination mit ausgeblendeter Menüsteuerung können Sie die Antwortzeit pro Frage begrenzen. Das muss etwas aufwändig bei jeder Frage einzeln eingestellt werden. Zu beachten ist dabei, dass die gewählte Zeit einerseits auch schwächeren Studierenden das Lösen der Aufgabe ermöglicht, andererseits die Gesamtzeit berücksichtigt wird: Wer sich schnell durch einfache Fragen durchklickt, hat für spätere, schwierigere Fragen trotzdem nicht mehr Zeit zur Verfügung. Ausserdem hat sich als problematisch herausgestellt, dass bei Ablauf der Zeit die Frage trotz richtiger Antwort nicht gewertet wird, wenn nicht bereits auf *Weiter* geklickt wurde.

Auf Fragenebene:

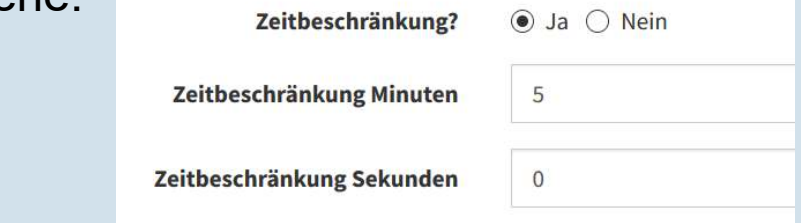

Die Zeitbegrenzung ist eher nicht zu empfehlen.

**UNIVERSITÄT LUZERN** 

### **Komplexe Fragen mit Single Choice**

Stellen Sie Ihre Frage insofern kognitiv anspruchsvoll, als die Studierenden z.B. rechnen oder recherchieren müssen, bevor sie eine Antwort auswählen können. Pro Frage können auch 5 Minuten Lösungszeit angesetzt werden. Die angebotenen Antworten sollten idealerweise auch Ergebnisse falscher Lösungswege beinhalten.

Diese Variante lässt sich mit allen bisher diskutierten Varianten kombinieren.

Taskforce Hybride Lehre

[Zurück zum Inhaltsverzeichnis](#page-1-0)

### **Mehrere Fragenvarianten als eigenständige Tests**

Formulieren Sie jede Frage in zwei oder mehr Varianten. Bei oberflächlichem Lesen erscheinen diese Fragen identisch, bei genauem Lesen als zwei verschiedene Aufgaben. Dadurch können Antworten weniger leicht ausgetauscht werden. Das ist analog zur Präsenzprüfung, in der die Studierenden abwechselnd Fragebogen A und Fragebogen B erhalten und so direktes Abschreiben sinnlos ist.

Das lässt sich auf zwei Arten in OLAT umsetzen:

- 1. Sie erstellen zwei oder mehr komplette Tests mit unterschiedlichen Testdateien, wobei jeder Test nur für eine definierte Gruppe von Studierenden sichtbar und zugänglich ist.
- 2. Sie erstellen einen einzelnen Test mit so vielen Sektionen, wie Sie Gruppen haben wollen. Jede Sektion entspricht einer vollständigen Prüfung. Auf Testebene stellen Sie ein, dass nur eine Sektion gezeigt wird und die Verteilung zufällig erfolgt.

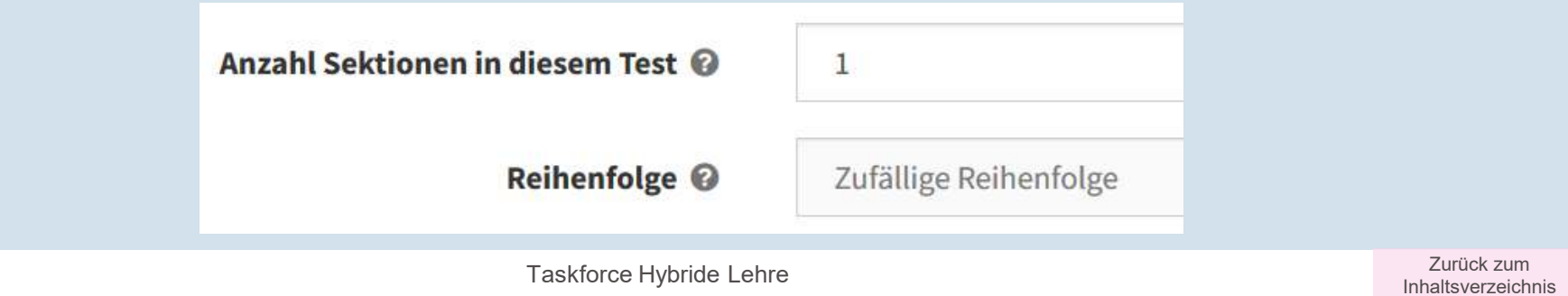

**UNIVERSITÄT LUZERN** 

### **Foto mit Rechenweg in Teilnehmerordner hochladen**

Soll gerechnet und das Ergebnis als Antwort einer Single Choice-Frage eingegeben werden, so könnte die Antwort unter Studierenden ausgetauscht werden. Wird der Rechenweg von den Studierenden auf Papier ausgeführt, so kann dies zusätzlich zur Eingabe in OLAT per Smartphone fotografiert und auf OLAT in einen Teilnehmerordner hochgeladen werden.

Erstellen Sie dafür einen Kursbaustein Teilnehmerordner mit entsprechenden Einstellungen bei Sichtbarkeit und Zugang. So können Sie im Zweifel überprüfen, ob die Lösung selbst errechnet wurde. Geben Sie den Studieren Vorgaben zur Beschriftung, z.B.: «Name\_Vorname\_AufgabeX».

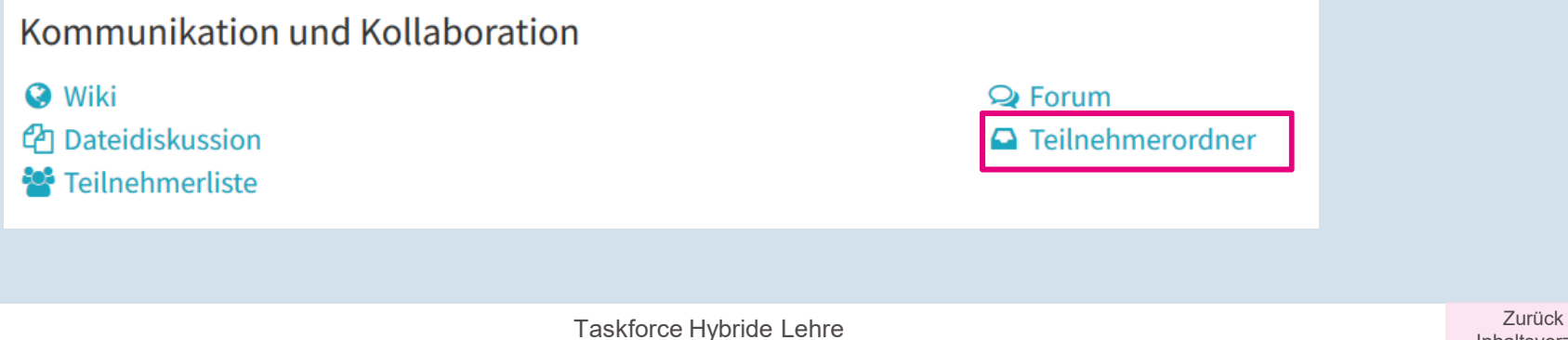

Zurück zum<br>Inhaltsverzeichnis

### **Empfohlene Variante für Multiple Choice-Tests auf OLAT**

Wie ausgeführt sind viele Varianten denkbar, wie ein Test auf OLAT gestaltet werden kann. Hier wird unverbindlich eine Variante empfohlen.

- •Randomisierung der Fragen
- •Randomisierung der Fragenauswahl
- • Nur eine Frage sichtbar mit «Weiter»-Schaltfläche, Menü-Navigation ist also ausgeschaltet
- • Keine Zeitbegrenzung der einzelnen Fragen, aber Zeitbegrenzung für den gesamten Test
- •Anzeige des Fragenfortschritts, aber nicht der Punkte (!)
- • Alle Fragen benötigen etwa gleich viel Antwortzeit, damit die Prüfung für Studierende planbar ist.

# **IV. Vermeidung von Betrug: per Kamera**

<span id="page-17-0"></span>**UNIVERSITÄT LUZERN** 

Eine schriftliche Klausur auf dem eigenen Rechner kann mit einfachen Mitteln unlauter beeinflusst werden. Dies technisch zu vermeiden ist schwierig bis unmöglich, weil meist hohe technische Anforderungen nur wenig Sicherheit ergeben. Das folgende Szenario wird ganz oder teilweise vorgeschlagen, weil es mit vergleichsweise geringem technischen Aufwand eine vergleichsweise grosse Hürde zum Betrug schafft:

### **Kameraschwenk im Raum zu Beginn der Prüfung**

 Zeigt, ob sich zu Anfang der Prüfung andere Personen oder unerlaubte Materialien im Raum befinden.

**ZOOM wird auf dem Handy gestartet** und zeigt den oder die Studierende vor dem Laptop sitzend in einer seitlichen Ansicht und gibt Einblick in den Bildschirm. Tests haben ergeben, dass es zwar möglich ist zu sehen, welche Programme offen sind (z.B. OLAT oder WORD), aber es nahezu unmöglich ist, Details wie Text zu erkennen. Alternativ kann ZOOM auf dem Computer laufen, wenn eine externe Webcam ebenso eingerichtet werden kann.

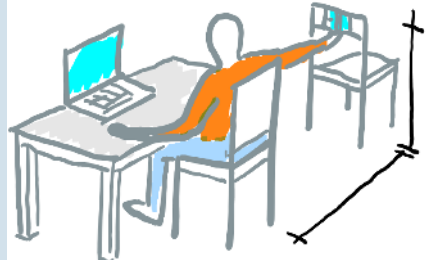

Bildquelle: Rechtswissenschaftliche Fakultät Uni Fribourg, PDF «Prüfungsaufsicht (Aula online)», FS20, S.5.

 Verhindert grösstenteils die Zusammenarbeit der Studierenden und das Verwenden unerlaubter Hilfsmittel.

> Zurück zum [Inhaltsverzeichnis](#page-1-0)

Taskforce Hybride Lehre

### <span id="page-18-0"></span>**V. Ablauf der Prüfung**

- 1. Sie öffnen das ZOOM-Meeting mindestens 30 Minuten vor Prüfungsbeginn, begrüssen die Studierenden, besprechen den technischen Ablauf der Prüfung. Wiederholen Sie, dass alle Antworten im Test gespeichert werden müssen. Stellen Sie (bei vielen Studierenden stichprobenartig) die Identität der Studierenden fest.
- 2. Sie stellen sicher, dass alle Studierenden das gewünschte technische Setup richtig eingerichtet haben und über die Notfall-Optionen Bescheid wissen (Vorgehen bei Störungen, Telefonnummer, etc.). Bitte denken Sie daran, dass die Notfall-optionen von Ihnen selbst bereitgestellt werden müssen. Weder die Taskforce Zentrum Lehre noch die IT können dies leisten.
- 3. Sie stellen sicher, dass alle Studierenden den Test auf OLAT vor sich geöffnet haben. Momentan ist der Test noch nicht zugänglich, lediglich der Willkommensbildschirm wird angezeigt.
- 4. Der OLAT-Test wird automatisch zum eingestellten Zeitpunkt freigeschaltet. Die Studierenden bearbeiten die Prüfung.
- 5. Optional: Während der Prüfung sind die Studierenden im ZOOM-Meeting per Side View und haben das Video an, das Mikrofon aus- und den Lautsprecher eingeschaltet.
- 6. Sobald die Zeit abgelaufen ist schliesst OLAT den Test automatisch. Weitere Antworten können dann nicht mehr gespeichert werden.

### **VI. Studierende informieren und vorbereiten**

<span id="page-19-0"></span>**UNIVERSITÄT LITZERN** 

#### **1. Organisation der Prüfung**

Sind die Studierenden umfassend informiert, so werden bereits einige Fehlerquellen ausgeschlossen. Die Informationen sollten idealerweise zeitversetzt und redundant erfolgen. Zum Beispiel:

- •Per Rundmail an alle Studierenden im Vorlauf der Prüfungsphase
- •Permanent auf OLAT
- •Individuell bei Prüfungsanmeldung
- •Wenige Tage vor dem Prüfungstermin

#### **2. Inhaltliche Vorbereitung**

Folgendes kann zu einem reibungslosen Ablauf der Klausur beitragen (dringend empfohlen):

- •Prüfung ausführlich mit den Studierenden besprechen
- •Beispielfragen aus vergangenen Semestern diskutieren
- •Testlauf mit Mock Exam

Die Taskforce Hybride Lehre unterstützt Sie mit allgemeinen Prüfungssimulationen. Verweisen Sie Ihre Studierenden gerne auf <u>[www.unilu.ch/go-hybrid](http://www.unilu.ch/go-hybrid)</u>. Gerne organisieren wir mit Ihnen zusammen eine individuelle Prüfungssimulation. Schreiben Sie uns an unter [zentrum.lehre@unilu.ch](mailto:zentrum.lehre@unilu.ch).

#### **3. Massnahmen zur Betrugsvermeidung**

Informieren Sie die Studierenden schon im Vorfeld über die [Massnahmen](#page-17-0), die Sie zur Betrugsvermeidung einsetzen wollen. So sind die Studierenden darüber orientiert und die Umsetzung während der Prüfungssituationerfolgt reibungsloser.

# **VI. Studierende informieren und vorbereiten**

**UNIVERSITÄT LITZERN** 

### **4. Checkliste für Studierende (Beispiel mit ZOOM und Side View)**

#### 1. REDLICHKEIT:

oIch bin mir darüber bewusst, ob und welche Hilfsmittel erlaubt sind und welche Sanktionen bei Betrug erfolgen können.

#### 2. COMPUTER:

- oIch verfüge über einen PC oder einen Mac mit einem Browser (Firefox oder Chrome sind empfohlen) und kann dort mit OLAT arbeiten.
- oZudem verfüge ich über ein Netzteil und bin deshalb nicht auf Batteriebetrieb angewiesen.
- oIch verfüge über eine stabile und ausreichend leistungsfähige WIFI- oder kabelgebundene Verbindung.

#### 3. HANDY & ZOOM:

- oIch habe ZOOM installiert und geprüft, ob es auf meinem Handy läuft.
- oIch weiss, wie ich an einem ZOOM-Meeting teilnehmen kann.
- oIch habe Video- und Audioqualität auf ZOOM getestet.
- oIch habe mindestens einmal an einer Prüfungssimulation teilgenommen.
- oIch habe das Setup mit Handy (oder alternativ Webcam) mindestens einmal eingeübt.
- 4. PRÜFUNG:
	- oIch bin umfassend über den Ablauf der Prüfung informiert.
	- oIch klicke zum vereinbarten Zeitpunkt auf den ZOOM-Link und richte mein Handy entsprechend dem Überwachungsszenario ein.
	- oIn ZOOM melde ich mich mit meinem realen Namen ein und schalte Kamera und Mikrofon ein.

#### <span id="page-21-0"></span>**UNIVERSITÄT VII. Unterstützung durch Taskforce Hybride LehreLITZERN**

Wir bieten Ihnen folgende Unterstützung:

- •• <u>[www.unilu.ch/LN](http://www.unilu.ch/LN)</u> für Fragen rund um die Leistungsnachweise
- •• [www.unilu.ch/ZOOM](http://www.unilu.ch/ZOOM) für Fragen rund um ZOOM»
- •• <u>[www.unilu.ch/HYBRID](http://www.unilu.ch/HYBRID)</u> für Fragen rund um die hybride und die digitale Lehre

Auf diesen Seiten finden Sie passende Webinare, Factsheets, Links und weitere Informationen. Für alle Webinare benutzen Sie bitte denselben [ZOOM-Link](https://unilu.zoom.us/j/96611801977?pwd=SkxxT05qMEZRZUtaZUgwNGNDMmRudz09).

Haben Sie darüber hinaus Fragen oder Anregungen? Bitte melden Sie sich unter [zentrum.lehre@unilu.ch](mailto:zentrum.lehre@unilu.ch).

Das Bild auf Folie 14 und der zugehörige Prüfungsaufbau wurde von der Rechtswissenschaftlichen Fakultät der Universität Fribourg entwickelt:<https://www3.unifr.ch/ius/de/studium/vorlexam/infoexam/>

Taskforce Hybride Lehre

[Zurück zum Inhaltsverzeichnis](#page-1-0)